## How to use the interpreting system:

# LANGUAGERS

#### 5-minute VIDEO Tutorial.

https://1drv.ms/v/s!AIDnpzsaUvL7iGXwTTwEiPf1U5-R?e=8mkmGZ

Log in at <a href="https://languagers.interpretmanager.com/">https://languagers.interpretmanager.com/</a>

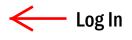

#### For ADMINISTRATOR :

An invitation email will be sent to you. Open your email and accept invitation. - Create Password - review and check Agree to Terms and Conditions –Click on Create Account – Sign into your account - 'Complete Your Profile' will be your landing page as shown below: Fill in the info - Next - Finish

| Complete Your Profile             |                                  |                                       |                                         |
|-----------------------------------|----------------------------------|---------------------------------------|-----------------------------------------|
| Oven Tit                          | le Title                         |                                       | Ready A 🔺 🗸 🛪                           |
| Dashboard                         | * First Name                     | Last Name                             | On Demand Scheduled                     |
| sch Phor                          | 🔲 11 💌 Enter Mabila Dhana        | Allow SMS Notifications               |                                         |
| Appointments dis                  | +1 • Enter Work Phone            | Ext                                   | Upload Languagers.com                   |
| Invoices Default Service Typ      | Modical                          | · · · · · · · · · · · · · · · · · · · |                                         |
|                                   | English English                  | ·                                     |                                         |
| Configuration                     | 24                               | v<br>anada)                           | CALLER                                  |
| Timezor                           | (UTC-05:00) Eastern Time (US & C | anada) 👻                              |                                         |
|                                   |                                  |                                       |                                         |
|                                   | 1.0                              |                                       |                                         |
|                                   | 0.8<br>بچ 0.6                    | No data to display                    | Lang lage To                            |
|                                   | v 0.4                            | for selected range                    | M dical 👻                               |
|                                   | 0.2                              |                                       | Call                                    |
|                                   | 6                                | /14 6/15 6/16 6/17 6/18 6/19 6/20     |                                         |
| Ready 10 1 Averal                 |                                  |                                       |                                         |
| On Demand Scheduled               | How to Turn ON                   | OFF, Minimize or Mov                  | ve around the CALLER:                   |
| on Demand Schedulen               |                                  |                                       | lick phone icon 🔀 at right top to       |
| Languagers.com                    |                                  |                                       | it disappear. You can move it           |
| TEST REQUESTER LLC                | around. This CALLER              | enables you to make audio             | or video calls to interpreters.         |
|                                   |                                  |                                       |                                         |
| 2                                 | How to ma                        | ike a PHONE or VID                    | EO call to an interpreter               |
|                                   |                                  | n Demand' if you didn't sche          |                                         |
| 6                                 | •                                | •                                     | neduled' will be highlighted.           |
| Phone or Video                    | · ·                              |                                       | your native language is English and you |
|                                   | can change it                    |                                       |                                         |
|                                   | 8 Phone or Vid<br>Colort a lange |                                       | un Coloct (TECT) Longuago               |
|                                   |                                  | uage you want from dropdo             | e, Select 'American Sign Language'.     |
| Language to 47                    |                                  | ustry from dropdown. Pleas            |                                         |
| American Sign Language<br>Medical | •                                | ed industry types which need          | d to be specifically permitted for each |
|                                   | interpreter.                     |                                       |                                         |
| 6 Call                            | 6 Press 'Call'                   |                                       |                                         |
|                                   |                                  |                                       |                                         |

## OVERVIEW

<u>Dashboard</u> shows overview of your company's activities. It shows On Demand Calls Hours and a chart, completed appointments hours and a chart by current month or last month, rating by interpreters and Appointments overview:

TEST REQUESTER LLC X Dashboard 1 Ready **▲** ∨ × Overview Logs On Demand Scheduled **a** Click for Dashboard Charts scope Current Week 🗸 ••• New, pending confirmation On Demand Calls \$148 Languagers.com 1 and scheduled appointments Ê 08 TEST REQUESTER LLC will be displayed here 100 Appointments 80 60 \$ paid Invoices 40 20 ۵ 0-6/19 6/14 6/15 6/16 6/17 6/18 Configuration i/18 6/1 month/day 1) **Completed Appointments** \$0. 00: Language To 1.0

Logs Tab at the top shows details of each call including time and duration.

#### Appointment :

You can select Today, Day, Week, Month to view the calendar on the right side. Click on CREATE NEW APPOINTMENT and fill in the form to create an appointment.

| <u>(</u>                | Appointments                                          | TEST F      | EQUESTER LLC | <b>A</b> J | *   |                       |                     |                       |
|-------------------------|-------------------------------------------------------|-------------|--------------|------------|-----|-----------------------|---------------------|-----------------------|
|                         | Calendar Notes                                        |             |              |            |     |                       |                     |                       |
| <b>dib</b><br>Dashboard | Create New Appointment                                |             |              |            |     |                       | Calend              | dar <del>v</del>      |
| Appointments            | Today Day Week Month<br>January 2020<br>S M T W T F S | January 202 | 20           |            |     | Archived              | 1 Cancele<br>Comple |                       |
|                         | 29 30 31 <b>1 2 3 4</b>                               | Sun         | Mon          | Tue        | Wed | Thu                   | Fri                 | Sat                   |
|                         | 5 6 7 8 9 10 11                                       |             |              |            | 1   | 2                     | 3                   | 4                     |
| Invoices                | 12 13 14 15 16 17 18                                  |             |              |            |     |                       |                     |                       |
|                         | 19 20 21 22 23 24 25                                  |             |              |            |     |                       |                     |                       |
| •                       | 26 27 28 29 30 31 1   2 3 4 5 6 7 8                   |             |              |            |     |                       |                     |                       |
| Configuration           |                                                       |             |              |            |     |                       |                     |                       |
|                         | Reset Filters                                         |             |              |            |     |                       |                     |                       |
|                         | All time - Search Go!                                 | 5           | 6            | 7          | 8   | 9                     | 10                  | 11                    |
|                         | Status: All 🗸                                         |             |              |            |     |                       |                     |                       |
|                         | Communication Types: All 🕶                            |             |              |            |     |                       |                     |                       |
|                         | Languages: All 👻                                      |             |              |            |     |                       |                     |                       |
|                         | More 🗸                                                | 12          | 13           | 14         | 15  | 16                    | 17                  | 18                    |
|                         |                                                       | Tabul       | ar View      |            |     | 3                     |                     | 7:00 pm None<br>#2163 |
|                         |                                                       |             |              |            |     | 9:00 am None<br>#2187 |                     |                       |
|                         |                                                       |             |              |            |     | 2:25 pm Nanc<br>#2179 |                     |                       |

#### Invoice: This is an automated invoice section

|           | <u>(</u>            | Invoices             |                      |        |                  |              | TEST REC | QUESTER LLC     | 2      | <b>.</b> |
|-----------|---------------------|----------------------|----------------------|--------|------------------|--------------|----------|-----------------|--------|----------|
|           |                     | Invoices             |                      |        |                  |              |          |                 |        |          |
|           | 🕉<br>Dashboard      | Invoices Manage invo | pices                |        |                  |              |          |                 |        |          |
|           | <b>Appointments</b> | Status: All -        | ch eg. Invoice#, PO# | Check# |                  |              |          |                 |        | Clear    |
|           |                     | Status               | Invoice#             | PO#    | Created 🔺        | Invoice Date | Due Date | # Calls / Appts | Total  |          |
| $\square$ | Invoices            | Voided               | INV-00099-A          |        | 10/11/19 8:25 am | -            |          | 0/0             | \$0.00 |          |
|           | \$                  | Voided               | INV-00067-A          |        | 10/9/19 2:36 pm  | -            | -        | 0/0             | \$0.00 |          |
|           | Configuration       | Voided               | INV-00050-A          |        | 9/10/19 2:00 am  |              | -        | 0/0             | \$0.00 |          |

## <u>Configuration</u>: There are 6 tabs at the top: My Profile, Company, Consumers, Rates, Users and Administrators. Consumers tab is for your customers and it states in the tab. Users is for your team.

| æ             | My Profile Compar         | ny Consumers Rates Users Admini    | strators                            |                                           |          |       |   |
|---------------|---------------------------|------------------------------------|-------------------------------------|-------------------------------------------|----------|-------|---|
| Dashboard     |                           | General                            | Contact                             | Default Service<br>Type                   | Edit     |       |   |
| Appointments  |                           | Test Requester<br>kuhkuh@gmail.com | Mobile: +1 646-525-4757<br>Phone: - | Medical                                   |          |       |   |
| Appointments  | Change Email              | -                                  |                                     | Native Language                           |          |       |   |
| Invoices      | Change Passwor            | d                                  |                                     | English                                   |          |       |   |
| Involces      |                           |                                    |                                     | Timezone                                  |          |       |   |
| Configuration |                           |                                    |                                     | (UTC-05:00) Eastern Time<br>(US & Canada) |          |       |   |
|               | IVR Number                | \ _                                |                                     |                                           |          |       | _ |
|               | +1 888-999-5<br># ??????? |                                    | Our Toll-Free Phoi<br>888-999-5074  | ne Number for In                          | terprete | rs is |   |
|               | Generate new PI           | v A                                |                                     |                                           |          |       | - |

## Can I conference in an interpreter while using any phone and not using the system or mobile APP?

Yes. Call Toll Free # 888-999-5074 and enter your PIN # which is shown as ??????? in Configuration under My Profile tab. Hover your cursor over ?????? to see your PIN #. You can change it by clicking on 'Generate New PIN'. If you are using the system or mobile APP, you don't need these numbers. This is when you need to conference in an interpreter while you are already on the phone with a limited language speaker or you have no access to our system or APP. This Pin # is unique for each Administrator, User and Consumer.

IVR stands for Interactive Voice Recognition. For example, you can talk to the system, 'I need a Spanish Interpreter', the system will understand that and connects immediately to a Spanish interpreter, but it needs to be set up. Let us know when you need it, or you can also set it up yourself in Configuration - Company Tab.

Configuration - Company Tab: Quick Dials will create an Interactive Voice Recognition menu AND <u>Quick Dial</u> <u>buttons for your frequently used languages</u> in your mobile APP ONLY, and should be limited to 9 at most for now. (For example, Up to 8 languages for Quick Dials, and 1 button for 'Others'). Set up has to be done in the computer. Pre-Authenticated PIN Management is on the right side. You can use Interactive Voice Recognition without a PIN #.

#### Can I conference in a 3rd and 4th party without having them log in into the system?

Yes. See back pages

How to invite another Administrator and delete (you can add more Administrators one by one)

Configuration on the left - Administrators at the top – Invite Administrator – type an email address –Add – Send invitations – OK

Administrator receives an invitation in the email – Accept invitation - Create password to Sign in.

ALL Administrator's system will look the same.

#### How to delete an Administrator

Configuration on the left - Administrators at the top -- click on the Administrator you want to delete - Edit - click on three dots at top right - Delete

#### How to invite Users (your team) and delete

-to invite your team: Configuration on the left - Users at the top – click on Invite your team – type an email address -Add – Send invitations - OK

User receives an invitation in the email – Accept invitation – create password to Sign in.

Users fill in the info. Users will have a simple platform as shown on the right: Invoice and Configuration are not shown for Users.

#### How to delete a user

Configuration on the left - Users at the top – click on the user you want to delete – Edit - click on three dots at top right – Delete

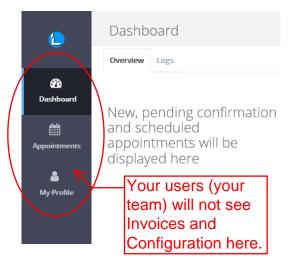

## How to Add 3rd and 4th Party for Audio or Video Conferencing

CALL SHARING | SCREEN SHARING | ROOM CHAT | ANONYMOUS ACCESS without Logging into the System

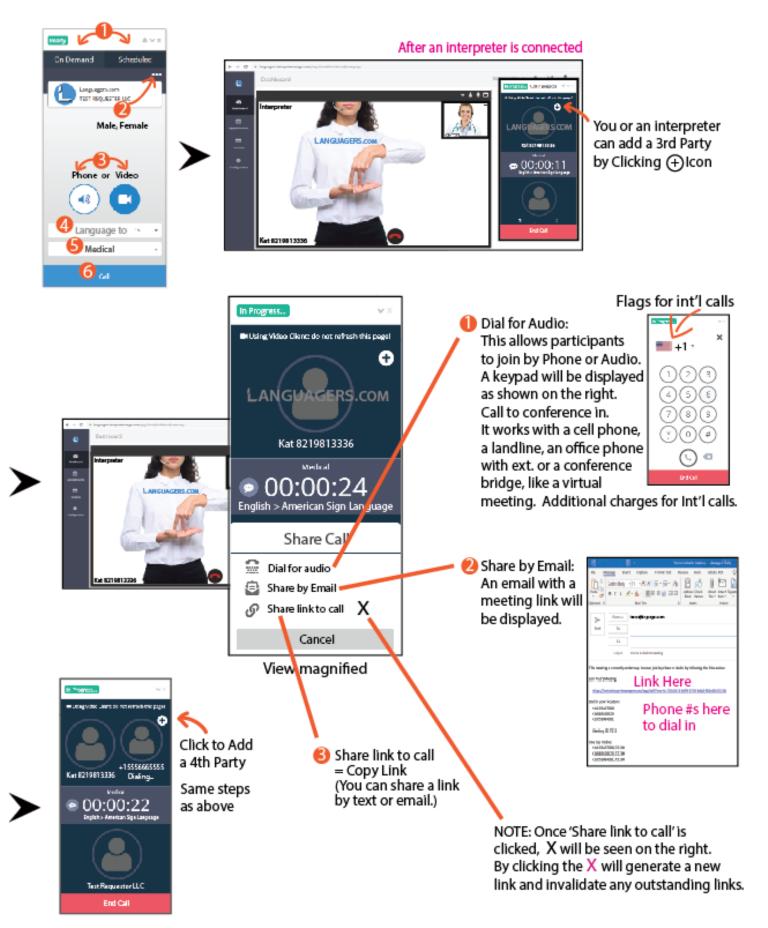

## How to Pin to Large Main View, Detach, Minimize, Remove or Mute Participants

Each party has an option of Pinning/Unpinning

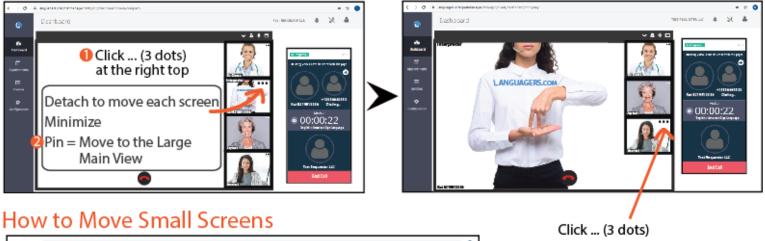

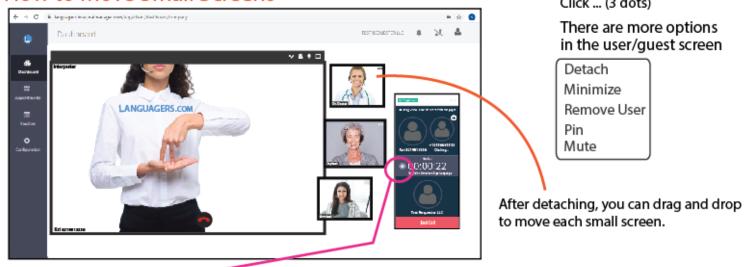

Room Chat | Texting All participants have access to the chat.

## HOW TO CHAT | TEXT

The following Text Icon shows once you are on the phone or video call.

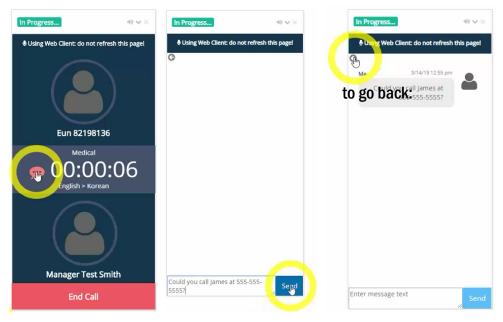

## [Languagers] Version 4.0 Release Audio/Video Conferencing Details:

- HIPAA Compliant as before.
- Connect up to 4 Video participants for OnDemand or Scheduled calls.
- Participants can be added at any time by either the Interpreter or you
- Add users by link, SMS, or email.
- No installation required and additional participants never need to log in
- Participants can join by Video, Computer Audio, or over the Phone
- You and Interpreters have full control and can remove users at anytime
- Stay private: Transient rooms prevent unwanted access by users who were not explicitly invited
- Mobile support for iOS and Android

• Fully configurable: Pick and choose what role has permissions for a call (One click to make a sign language interpreter as a Large Main View)

• Fully reportable: Details of call usage are immediately exportable and reportable through the system for all registered users

- Waiting Rooms: Invited users gather in a waiting room and can wait for meetings to begin.
- Full privacy and security compliance that exceeds public web-conferencing applications and includes all the backend data support
- You can generate a new link and invalidate any outstanding links during your session.
- Unique meeting links will expire once the meeting has concluded

## For a Scheduled Appointment:

## How to Join with a Scheduled Interpreter (Video or Audio)

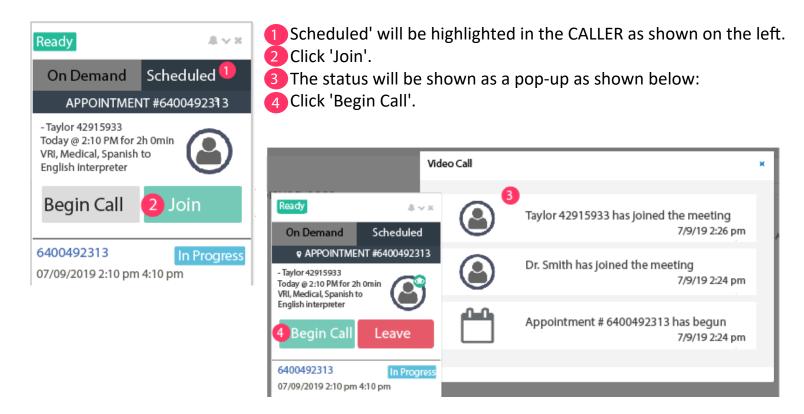

\*\*\***NOTE:** When you have a scheduled interpreting appointment, an assigned interpreter is on Stand-By, you must join 'SCHEDULED' and must <u>Not</u> use ON-DEMAND. If you use On-Demand when you have a scheduled session, two interpreters will be paid because we need to compensate both interpreters.

If you miss joining a scheduled appointment timely, interpreters may not be available at the moment. Then, please kindly email us at team@languagers.com for immediate assistance or call us at 1-800-527-3001 Ext. 2 and the wait may be a couple of minutes.

## How to Cancel Scheduled Interpreting:

Appointment on the left - Open the scheduled appointment - Click on three dots on the right top - Cancel

|                      | TEST REQUESTER LLC ,<br>Test Smith<br>08/05/2019 9:00 am - 10: |          |                    |          |           |        |                  | $\frown$  |
|----------------------|----------------------------------------------------------------|----------|--------------------|----------|-----------|--------|------------------|-----------|
| Ar                   | merica/New_York                                                | Overview | Activities Billing |          | Documents |        |                  | Edit Note |
| test ASI Inte        | eroreter                                                       |          |                    |          |           |        |                  | Cancel    |
| test ASL Interpreter |                                                                |          |                    |          |           |        | Clone            |           |
| ID                   | 7448887398                                                     |          | Interprete         | er (0/1) | Rating    | Status | Time<br>Conflict | (mi)      |
| Delivery             | Scheduled Video                                                |          |                    |          |           |        |                  |           |

### How to check if your Audio or Video is working?

Go to https://meet.google.com/ : Be sure to 'allow' Microphone and Camera. (You need to sign in with your gmail account first.)

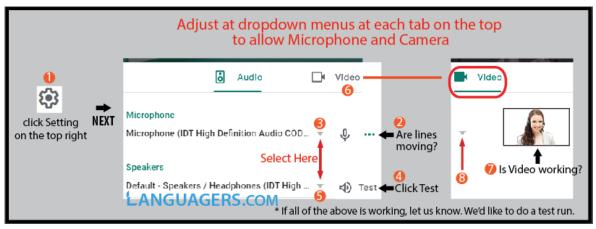

### Are you experiencing dropped calls and connection issues?

Hard refreshing or <u>clearing cache</u> is best to ensure you are using our updated version.

If you use our mobile APP, delete the APP and re-install it.

How to Hard Refresh is shown on the right.

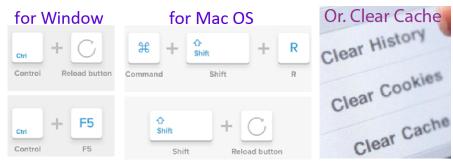

## MOBILE APP:

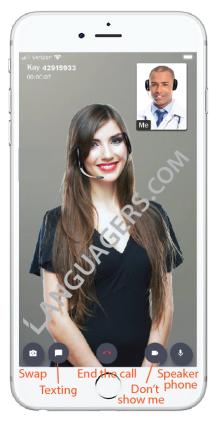

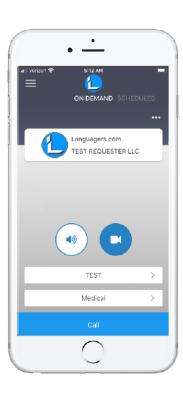

Using our mobile APP is same as using CALLER on the computer. Refer to a file named 'Languagers-interpreter-APP Manual' which will be sent after a test run is done.

If you have any issues, let us know at support@languagers.com or, call us at (800) 527-3001 Ext.3. Thank you

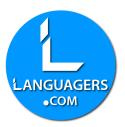